# ticket<sub>w</sub>eb BACKLINE

## **PROMO CODE SET UP**

### Go to **EVENT SET UP** page

Scroll down to the **TICKETING SECTION** and click on **+Pricing**

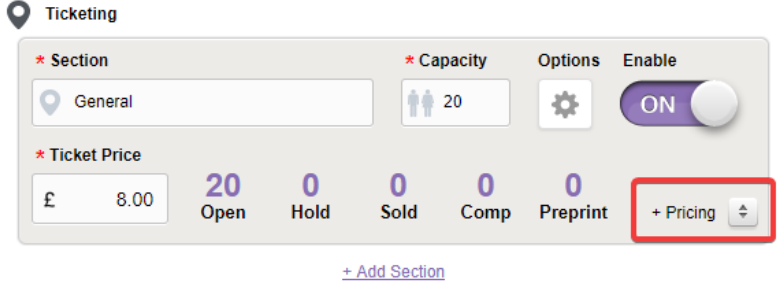

#### Click **ADD TICKET TYPE**

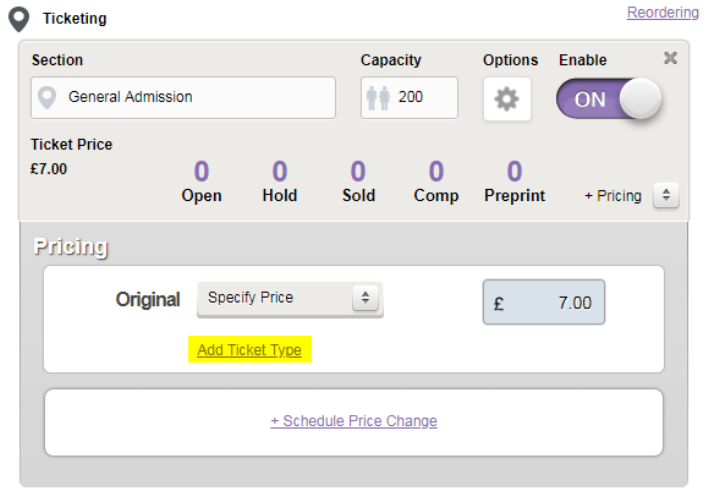

In this box, copy what you have added in the section at the top of the box

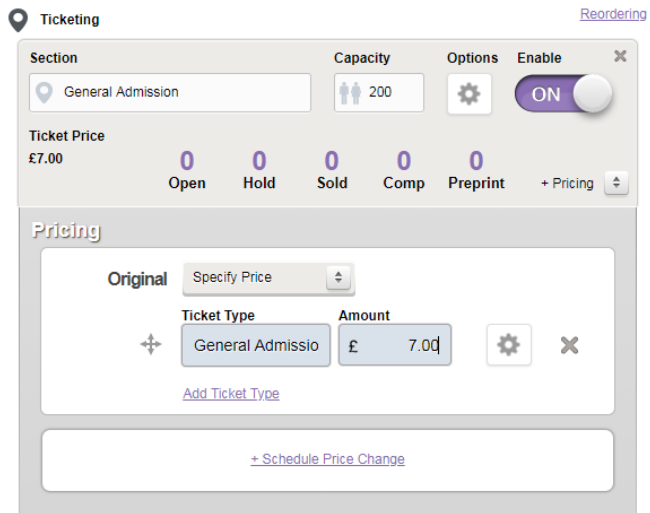

## Click **ADD TICKET TYPE** again

Add your PROMO ticket details and click the **COG** – this will open a box like below.

**RESTRICT ACCESS** – choose **SINGLE CODE** and add your promo code in the box that appears

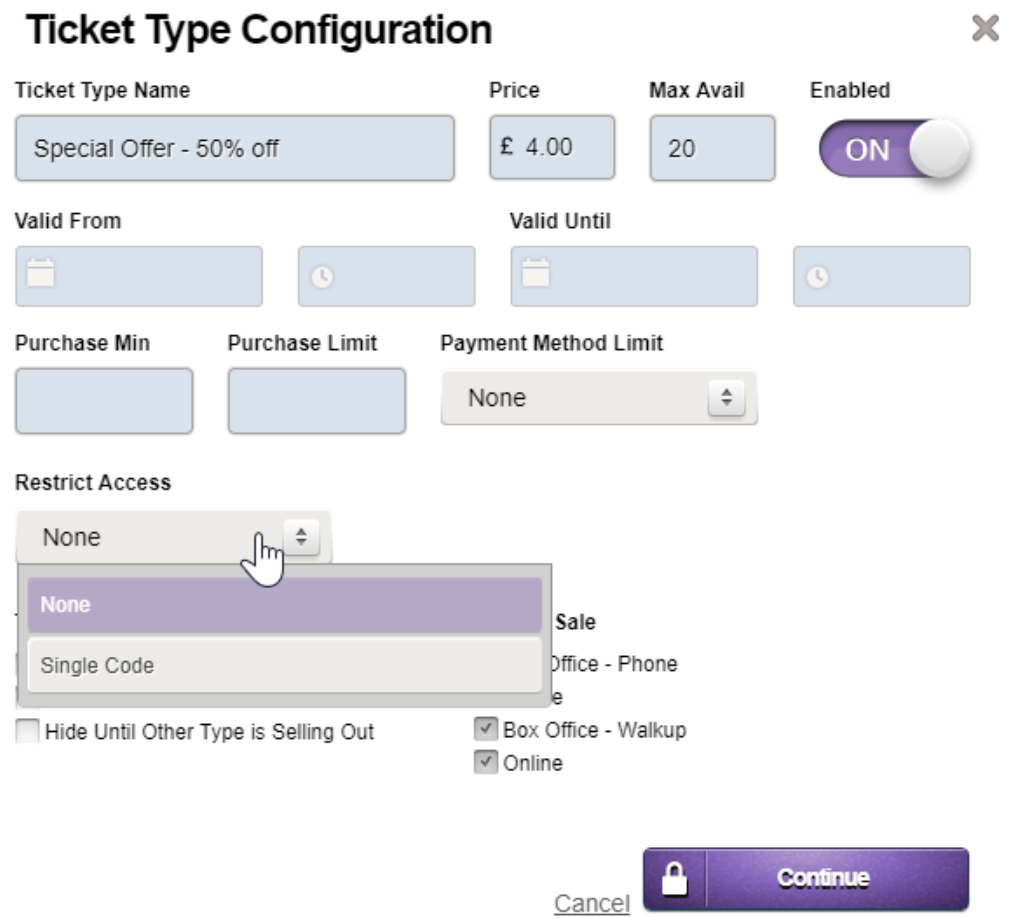

## Click **CONTINUE**

**Save** your event.

The promo code will be available on your event and will look like this

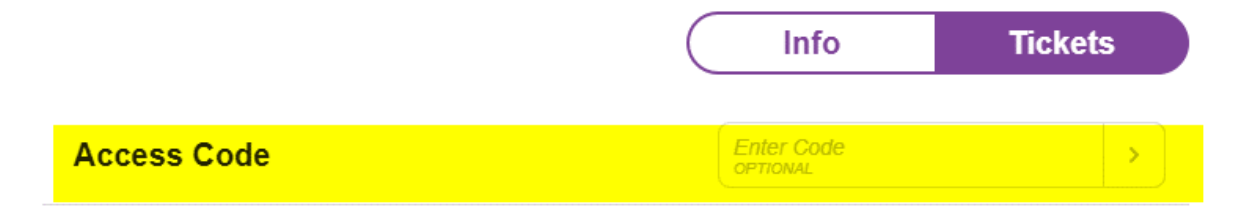